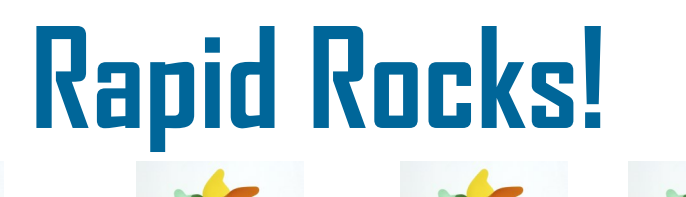

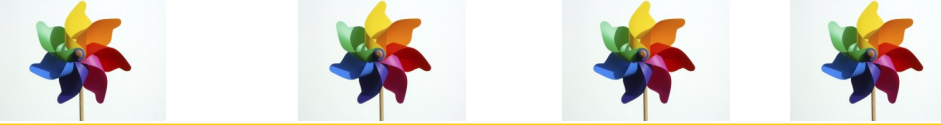

## **Rapid101: Statistics— Summary Reports**

This is part two of our Statistics series. Today's Rapid Rocks will concentrate on Summary Statistics. To begin, click the "Statistics" link under Borrowing or Lending Actions on the left-hand toolbar. This will display the Statistics Main Menu page.

#### **I** Statistics .:. starting July 1st 2010

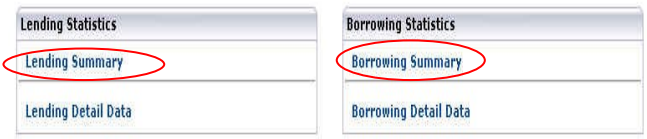

Archived Statistics (Before Fiscal 2010)

 $\blacksquare$  Chatistian ...

We will be looking at the Borrowing Summary reports; the Lending Summary reports work the same way.

Select the report view, Calendar or Fiscal year, using this drop-down box.

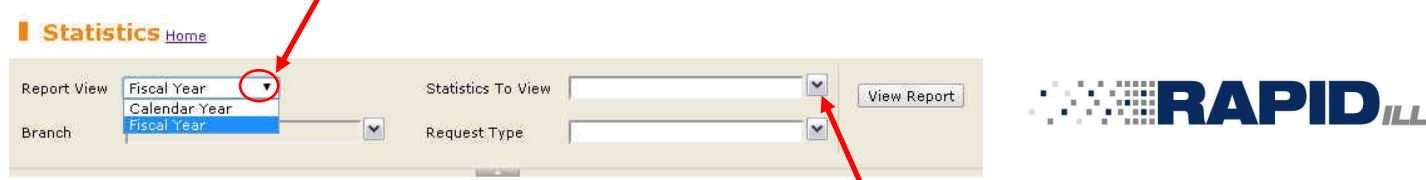

Next, from the "Statistics to View" drop down box select the fields you want to include in your report. There is quite a long list to choose from and you can select as many fields as you like. Put a checkmark next to your selections.

The example below shows the selection of "Borrowing Requests", "Borrowing Filled" and "Percent Filled."

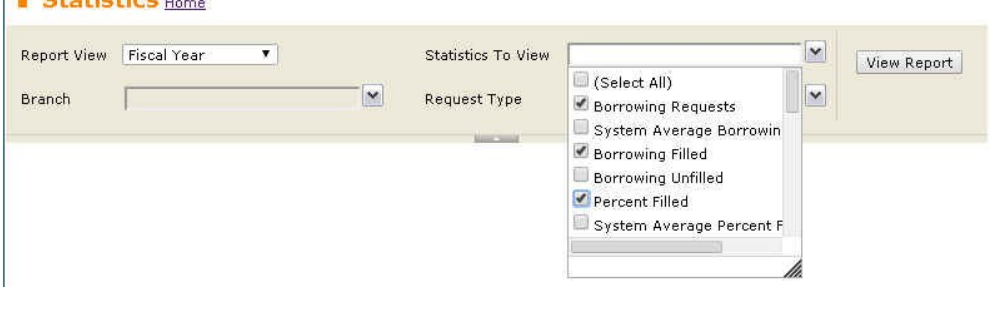

## **Stay in touch with RapidILL**

**Rapid provides many options for you to stay up-to-date with our latest enhancements and announcements.**

**We have 12 separate listservs: one main list (Rapid-l) which includes the ARL, Academic E, Academic I, Academic M and Cosmo pods' members and separate lists for each consortium or private pod. Please let us know if you'd like subscription instructions.**

**We also have a Facebook page and hope you will follow us there.**

**You can also email the Rapid team anytime at:**

**Rapidstaff@RapidILL.org**

**Contact Rapid Staff**

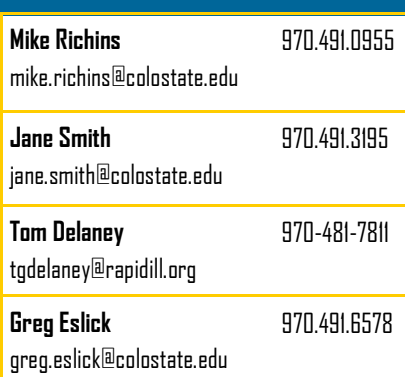

There are three more selections to be made before running the summary report.

If your library has multiple branches in Rapid you can select the statistics for a specific site or by clicking "Select All" the report will generate the statistics for all of your Rapid branches. For this example, I have chosen "Select All".

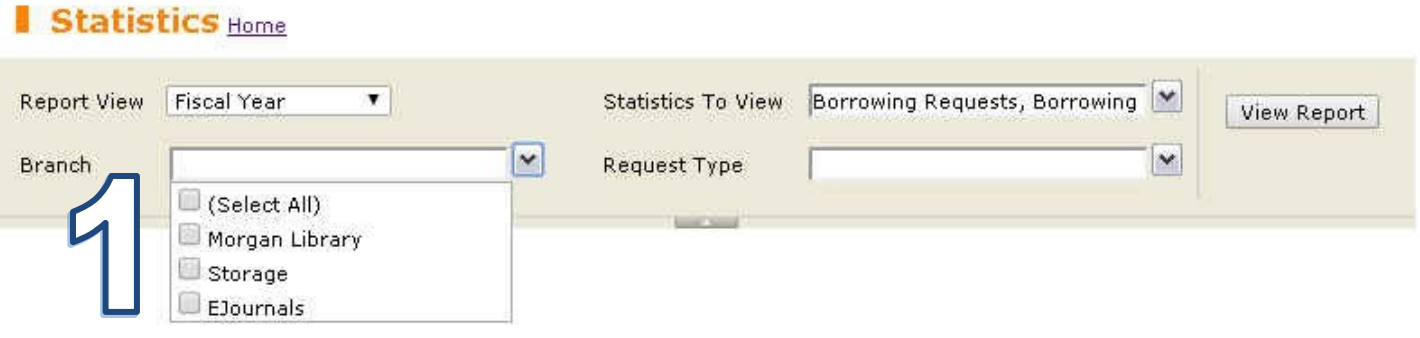

Next, select the types of requests you would like to review. You can choose Articles, Books, Book Chapter, singly or in combination, or choose "Select All" to see all of your Rapid borrowing activity. I have chosen "Select All".

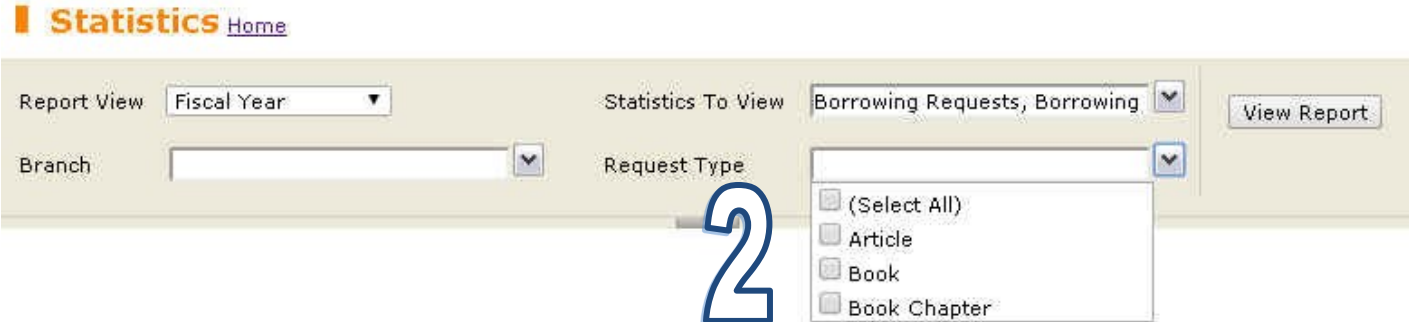

Finally, click "View Report." The report will take a few moments to display.

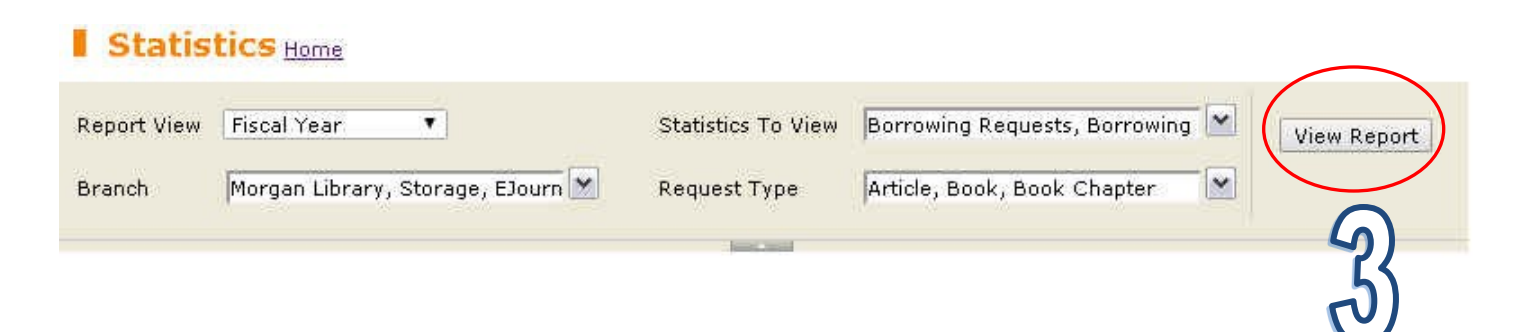

As you can see on the next page, the summary report is displayed by Fiscal Year since that was our selection.

The information in the summary box below is straightforward. It includes not only the fields you selected, but also, in the case of Borrowing Requests and Percent Filled, displays the System Average for the libraries in the pods in which you participate. This information gives you a snapshot as to how your workgroup compares to the system average.

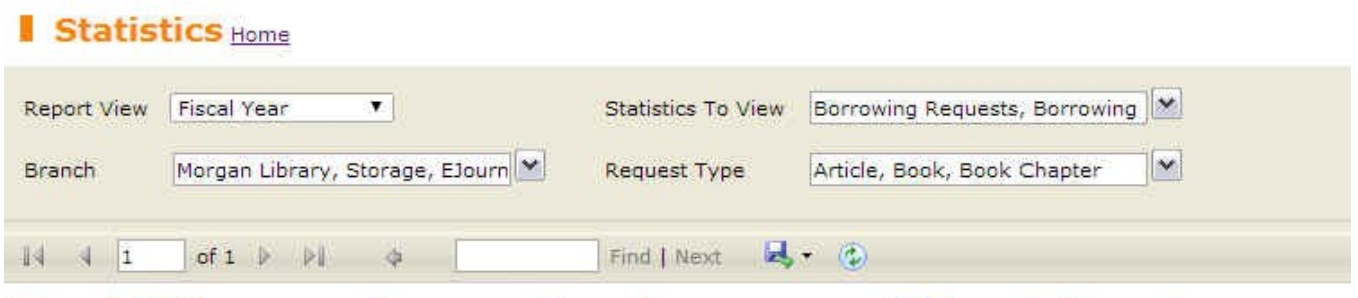

# **RapidIII.org:: Borrowing Summary (Fiscal Year)**

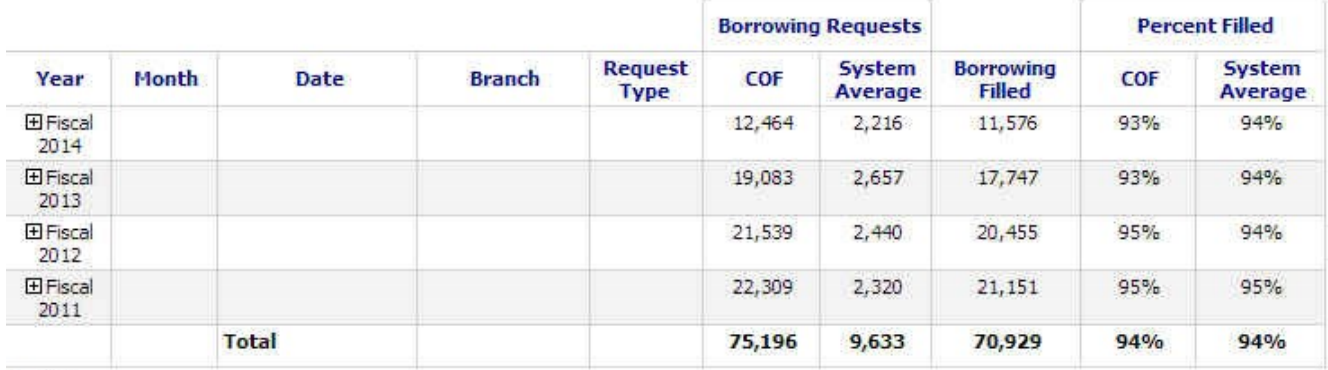

RapidILL.org

Let's take a look at Colorado State University's March 2014, Borrowing statistics. To open the fiscal year, click the "+" sign.

## Statistics Home

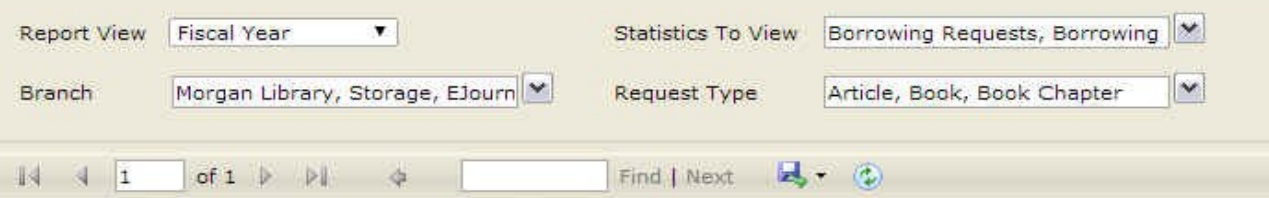

## **RapidIII.org:: Borrowing Summary (Fiscal Year)**

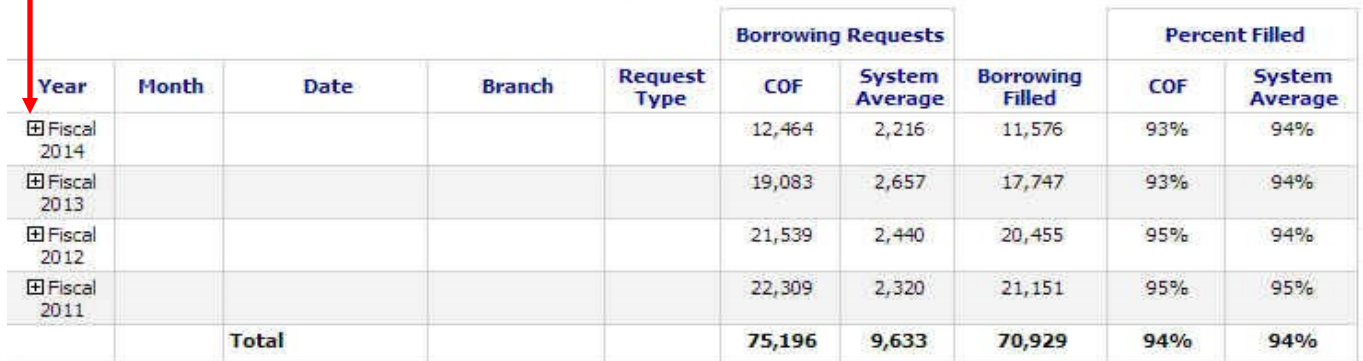

Below you see the monthly breakdown for FY2014. Notice that the abbreviation for each month is a hyperlink and the months are preceded by a "+" sign. These indicators denote a further breakdown of the statistics.

## **RapidIII.org:: Borrowing Summary (Fiscal Year)**

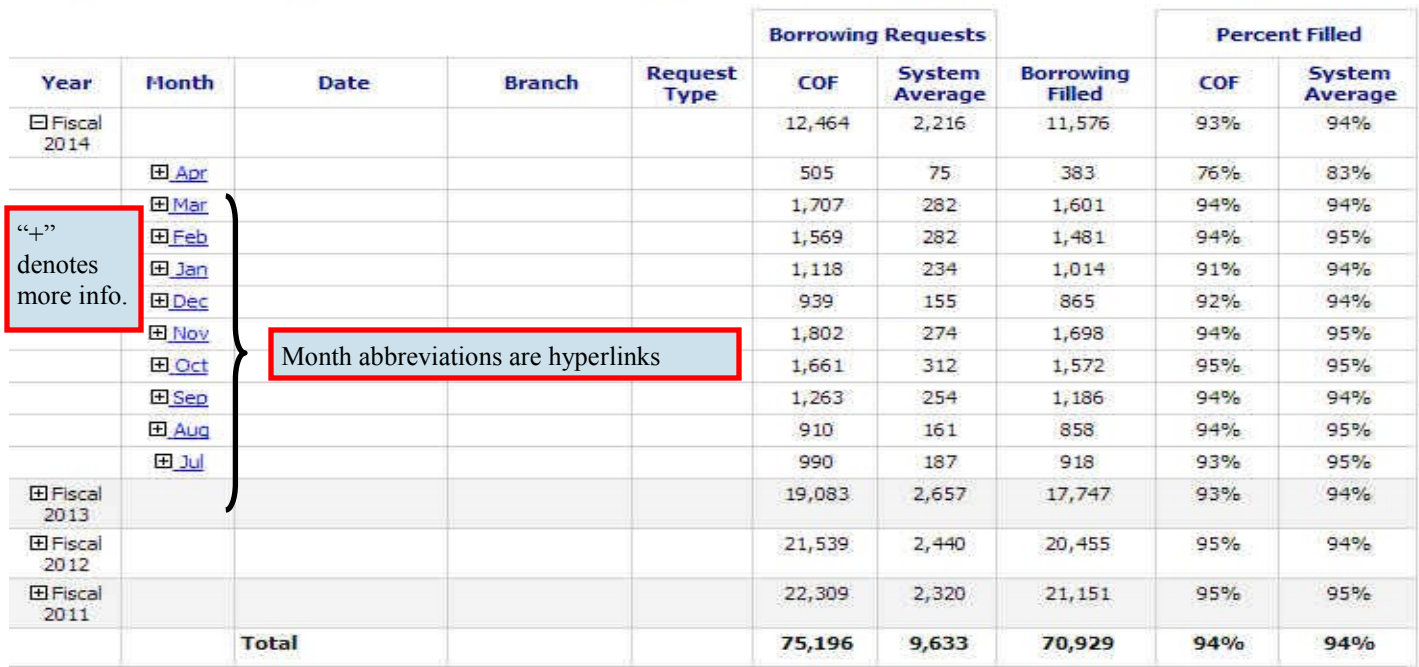

**Dealer Line** 

Click a month's hyperlink to display information specific to each Rapid site from which you borrowed. Notice that additional information is in this chart. Also, notice that this report is 3 pages long. Use the arrow keys to move between pages.

## **Statistics Home**

of  $3$   $\blacktriangleright$ 

 $M$ 

 $\ddot{\phi}$ 

14  $\vert$ 1 Find | Next | 3 - 2

# RapidIII.org :: Borrowing Specifics (Borrowing requests made by COF)

For March 2014

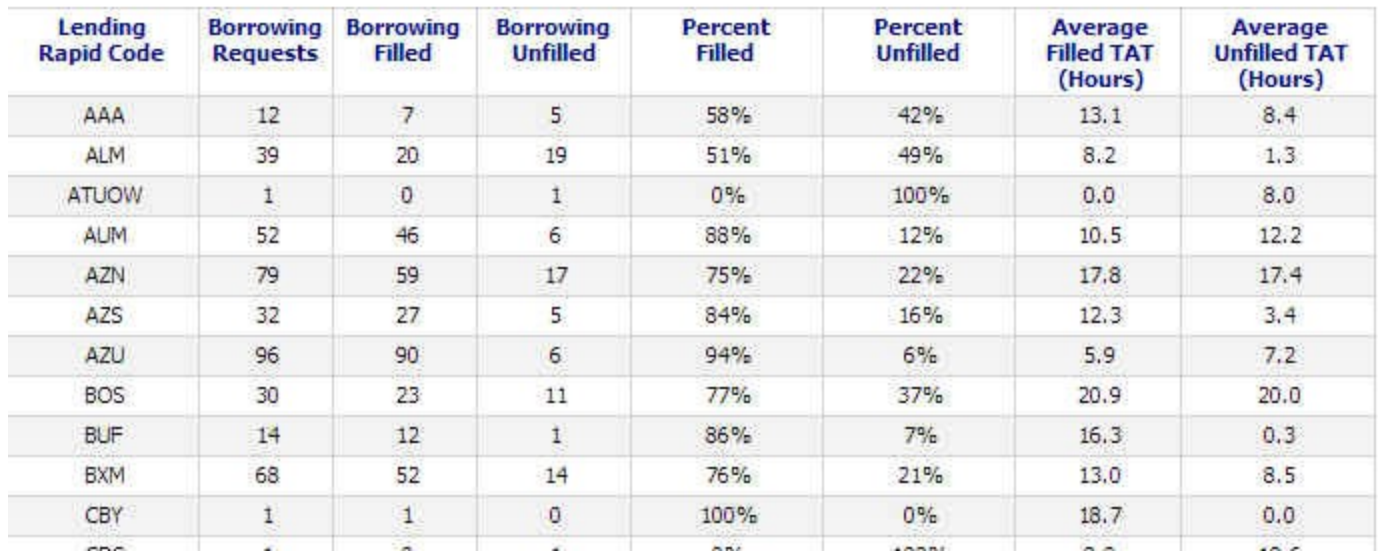

If we click the "+" sign instead of the hyperlink, the **daily** statistical information for March will display.

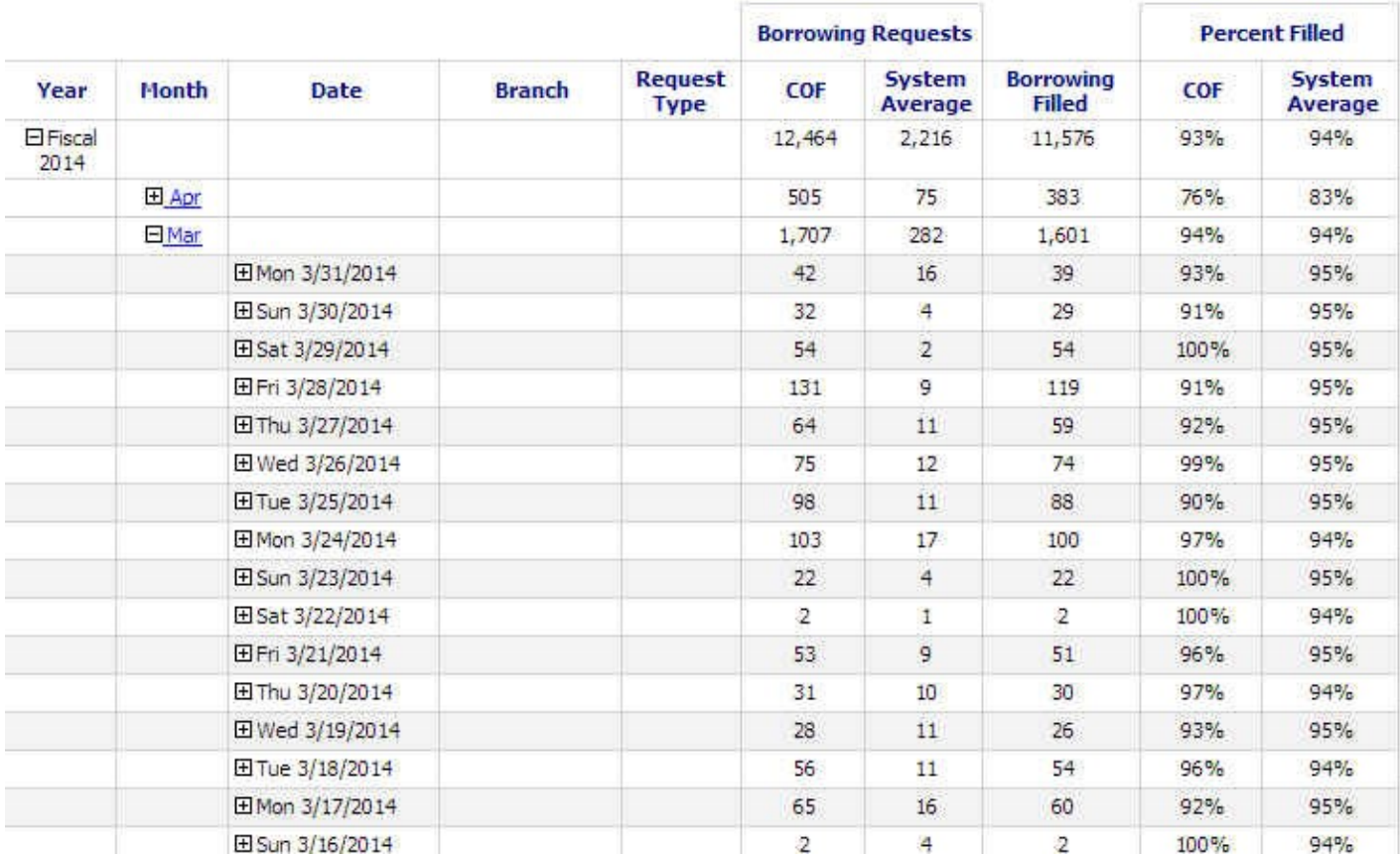

Very detailed! But it gets better….

Let's click the + sign for Monday, March 31st. Here, because we originally clicked "Select All" in the Branch box when designing our report, we see the breakdown of our **borrowing requests by branch for this day**. 42 items were requested.

In the example below, you see that Colorado State's EJournal branch and Storage branches show zero requests. These branches are lending branches only. You might see something similar in your statistics if you have lending only branches.

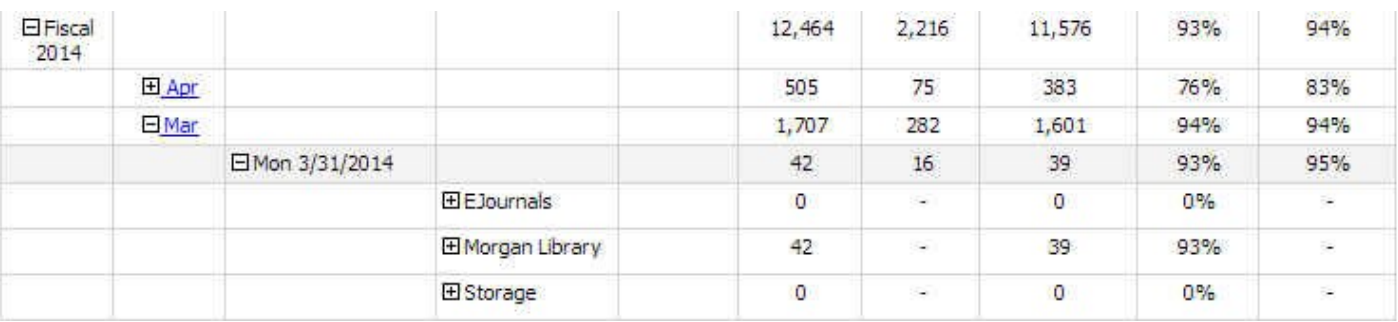

**How detailed do we go? Turn the page and find out!**

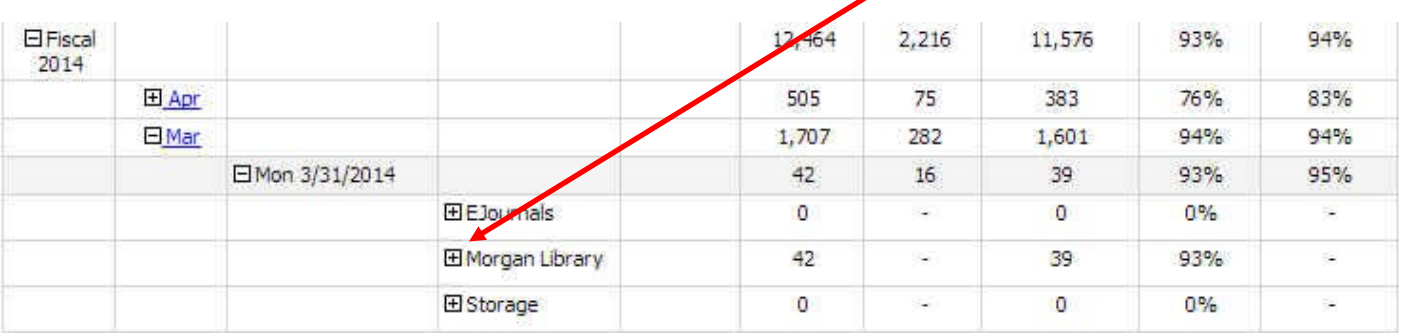

Let's drill down into these statistics one step further by clicking the "+" next to "Morgan Library.

Below we see that on Monday, March 31st, 2014, the Morgan Library branch at Colorado State University requested 42 articles, zero books and zero book chapters. Of those 42 articles, 39 were filled resulting in a 93% fill rate. We see entries for books and book chapters because we clicked "Select All" in the Request Type box when designing our report. You could choose to display only article requests or a combination of the three (articles, books, book chapters) if you prefer.

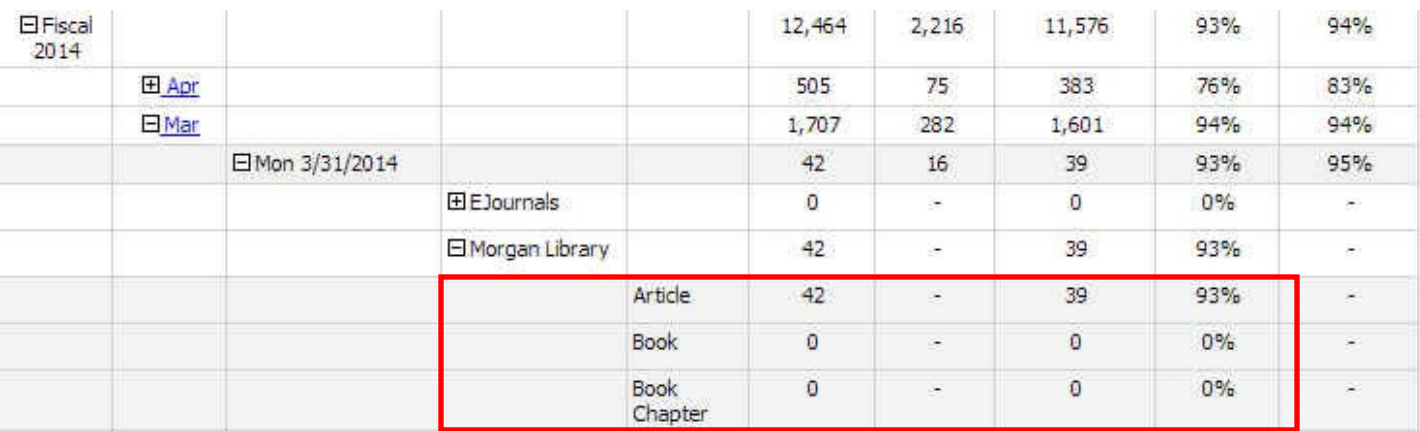

This issue of Rapid Rocks has discussed *Summary Statistics* from fiscal year overview, to specific month, to specific day, to borrowing branch and, finally, to the type of borrowing requests submitted by branch by day.

We pride ourselves on the depth and accuracy of Rapid's statistics, and hope you've found this issue of Rapid Rocks useful and interesting. The May 15th Rapid Rocks issue will continue our statistical tutorial by discussing the Rapid's "Detail Data" reports.

If you have any questions about statistics or anything else Rapid or suggestions for Rapid Rocks topics, please send an email message to the Rapid team at: **rapidstaff@rapidill.org**.

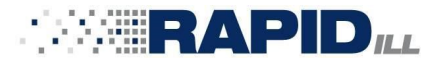

### **Contact Rapid Staff**

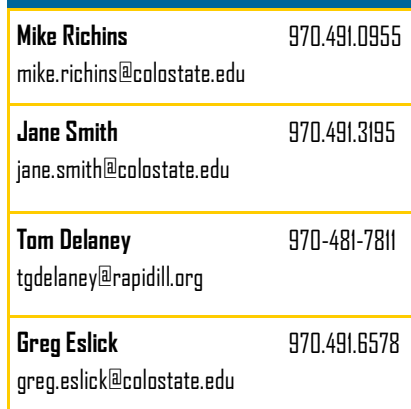